# The application process in eGrants

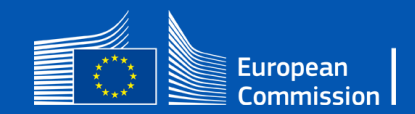

## Call Matrix

- 9 Calls 37 topics
- Studies & works applications submitted to the same topic
- Matrix with links to the calls published on the CINEA Call webpage:
- [https://cinea.ec.europa.eu/funding](https://cinea.ec.europa.eu/funding-opportunities/calls-proposals/2023-cef-transport-calls-proposals_en)[opportunities/calls-proposals/2023](https://cinea.ec.europa.eu/funding-opportunities/calls-proposals/2023-cef-transport-calls-proposals_en) [cef-transport-calls-proposals\\_en](https://cinea.ec.europa.eu/funding-opportunities/calls-proposals/2023-cef-transport-calls-proposals_en)
- This redirects to the Funding and Tenders portal – where you must submit your application

#### **Projects on the Core Network**

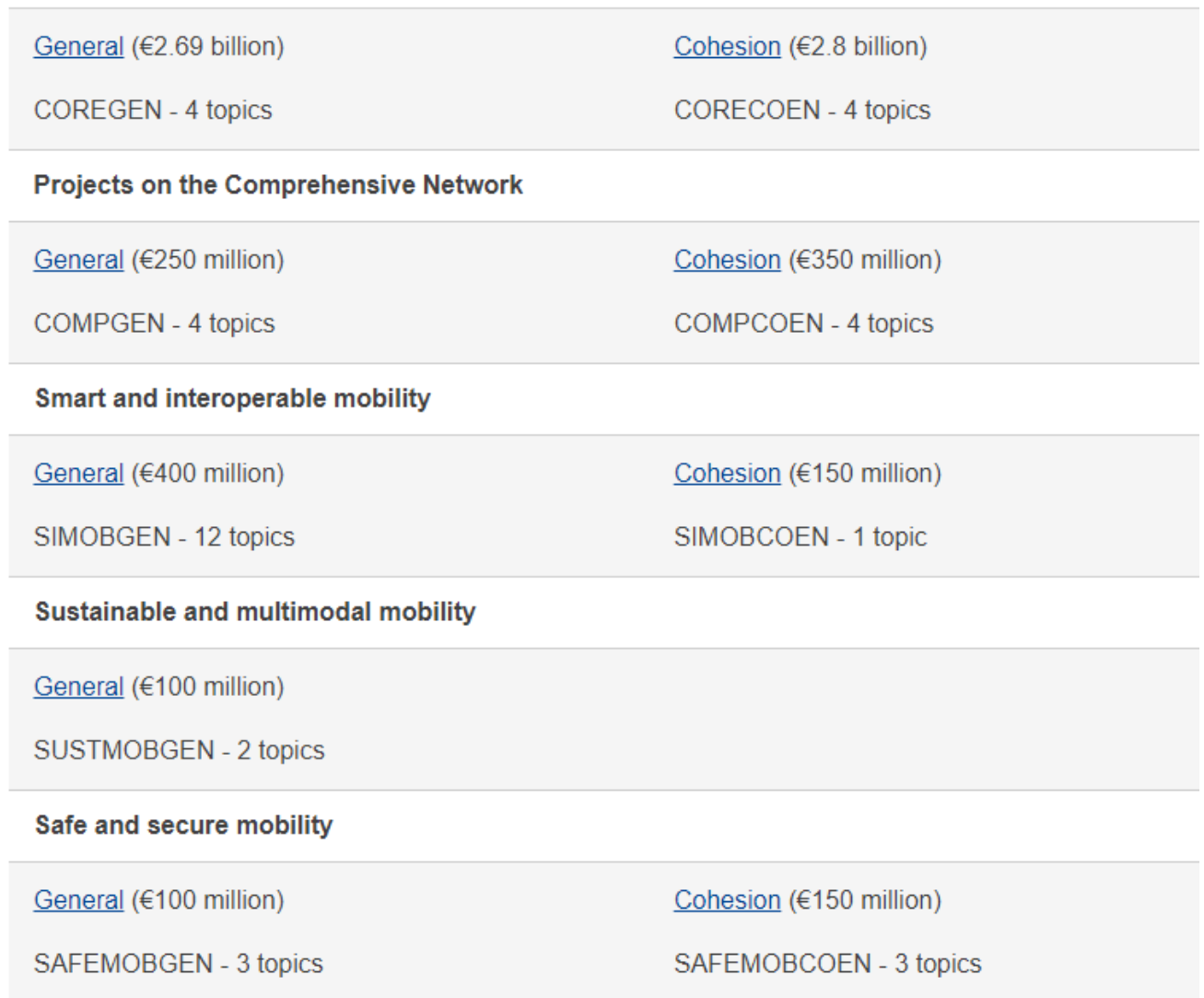

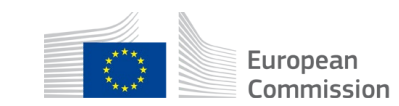

2

### **1. Funding [& tender opportunities](https://ec.europa.eu/info/funding-tenders/opportunities/portal/screen/home) portal**

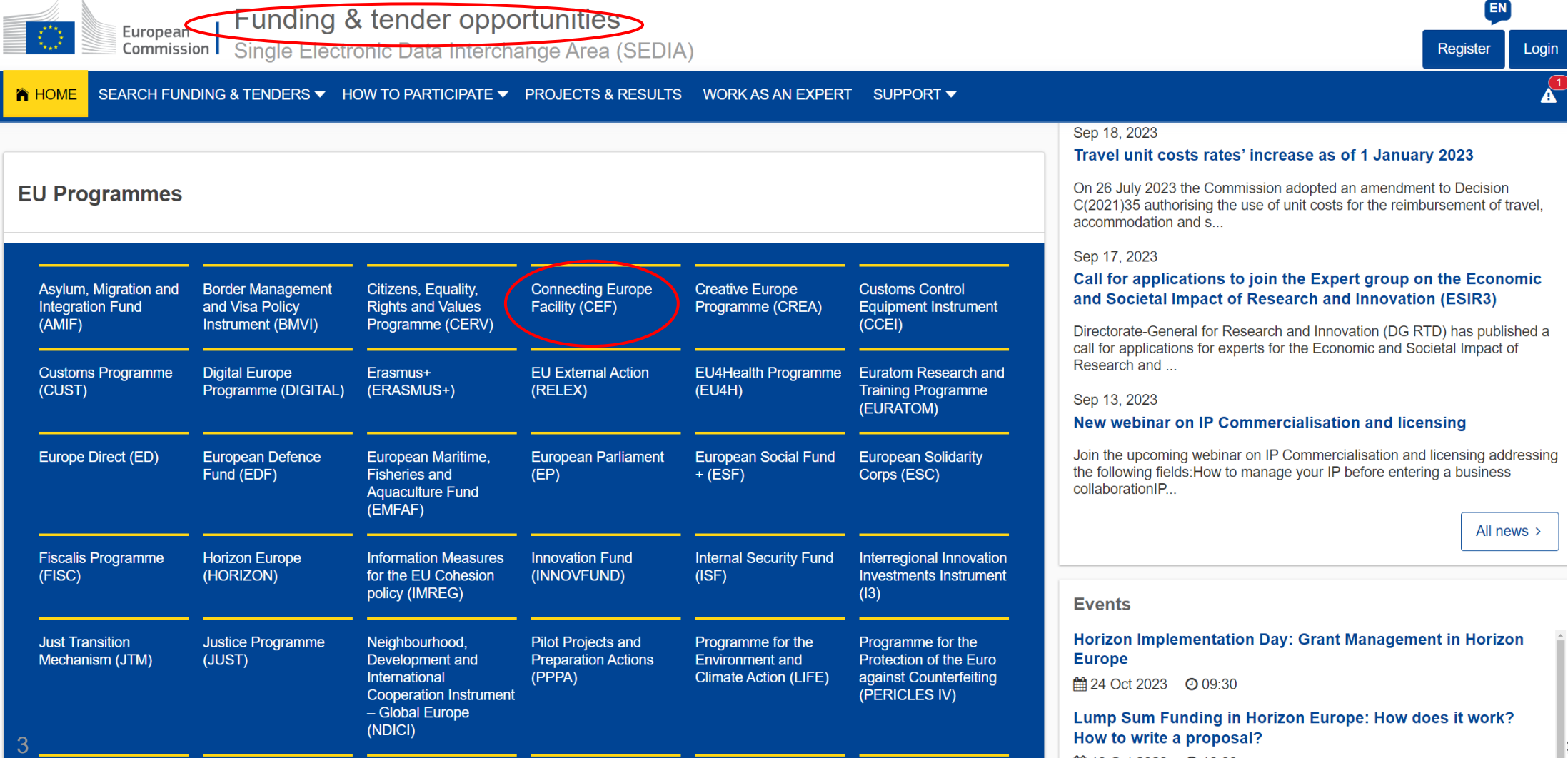

lpean mission

**曲 19 Oct 2023** ⊙ 10:00

 $\sqrt{\frac{1}{2}}$ 

## **[Connecting Europe Facility](https://ec.europa.eu/info/funding-tenders/opportunities/portal/screen/programmes/cef)**

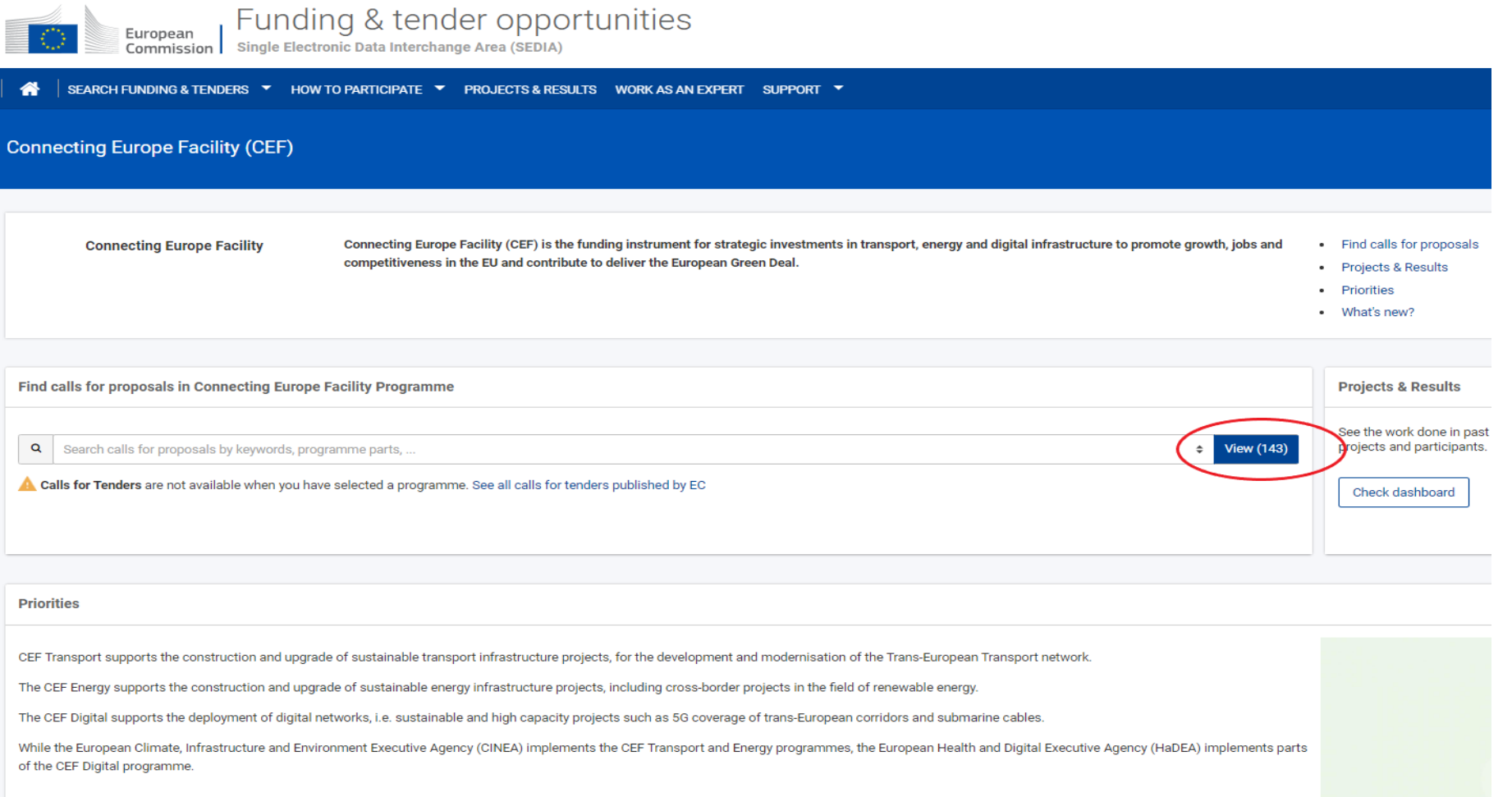

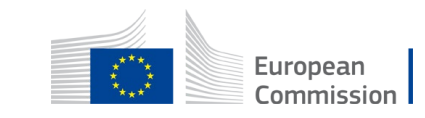

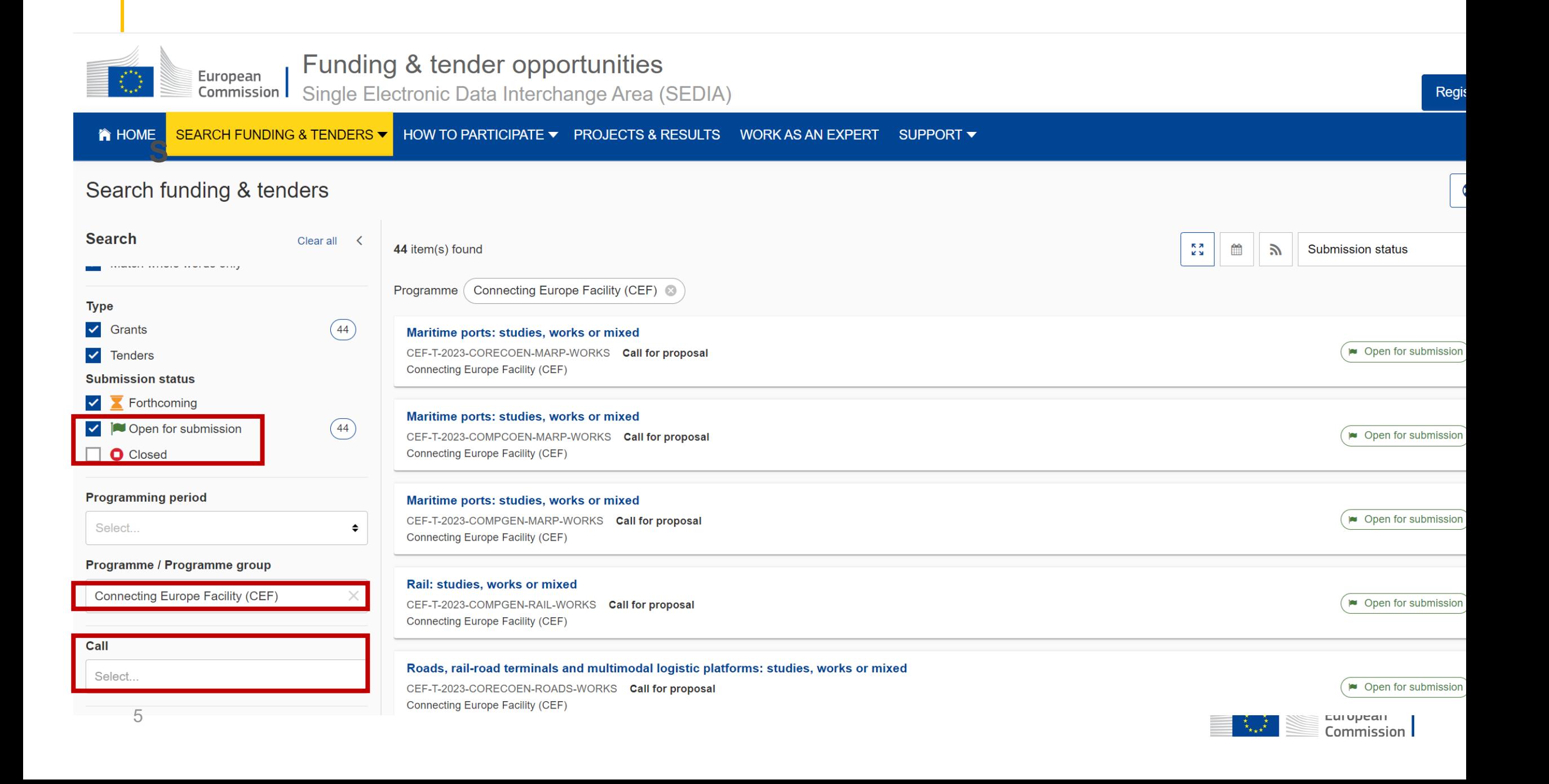

# **Topic page**

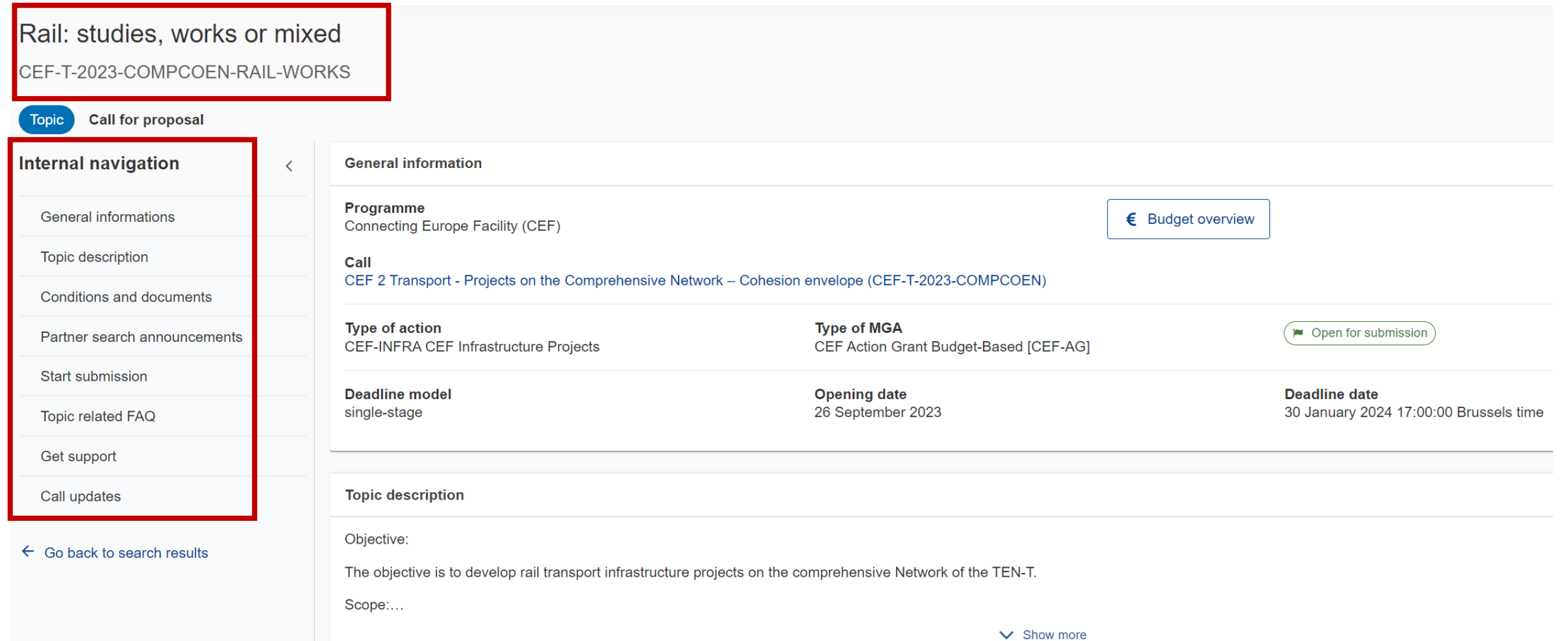

## **Starting a submission**

#### **Start submission**

To access the Electronic Submission Service, please click on the submission-button next to the type of action and the type of model grant agreement that corresponds to your proposal. You will then be asked to confirm your choice, as it cannot be changed in the submission system. Upon confirmation, you will be linked to the correct entry point.

To access existing draft proposals for this topic, please login to the Funding & Tenders Portal and select the My Proposals page of the My Area section.

Please select the type of your submission:

CEF Infrastructure Projects [CEF-INFRA], CEF Action Grant Budget-Based [CEF-AG]

**Start submission** 

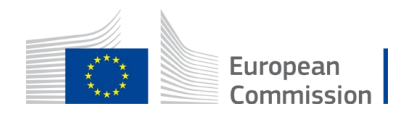

Need help?

### **Twinned proposals**

- Twinned proposals concern one project: where the interventions are eligible under different topics: e.g. a railway upgrade outside a port for its hinterland connectivity (Rail) coupled with basic port infrastructure works (Maritime ports)
- The work packages must be split with each part submitted to its corresponding topics
- Each proposal will be evaluated on its own merits based on the award criteria detailed in the Call text, while taking into account the twinning with other applications - FAQ 17810.

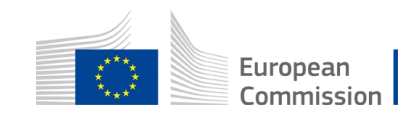

### **Submission IT tool**

#### Proposal forms

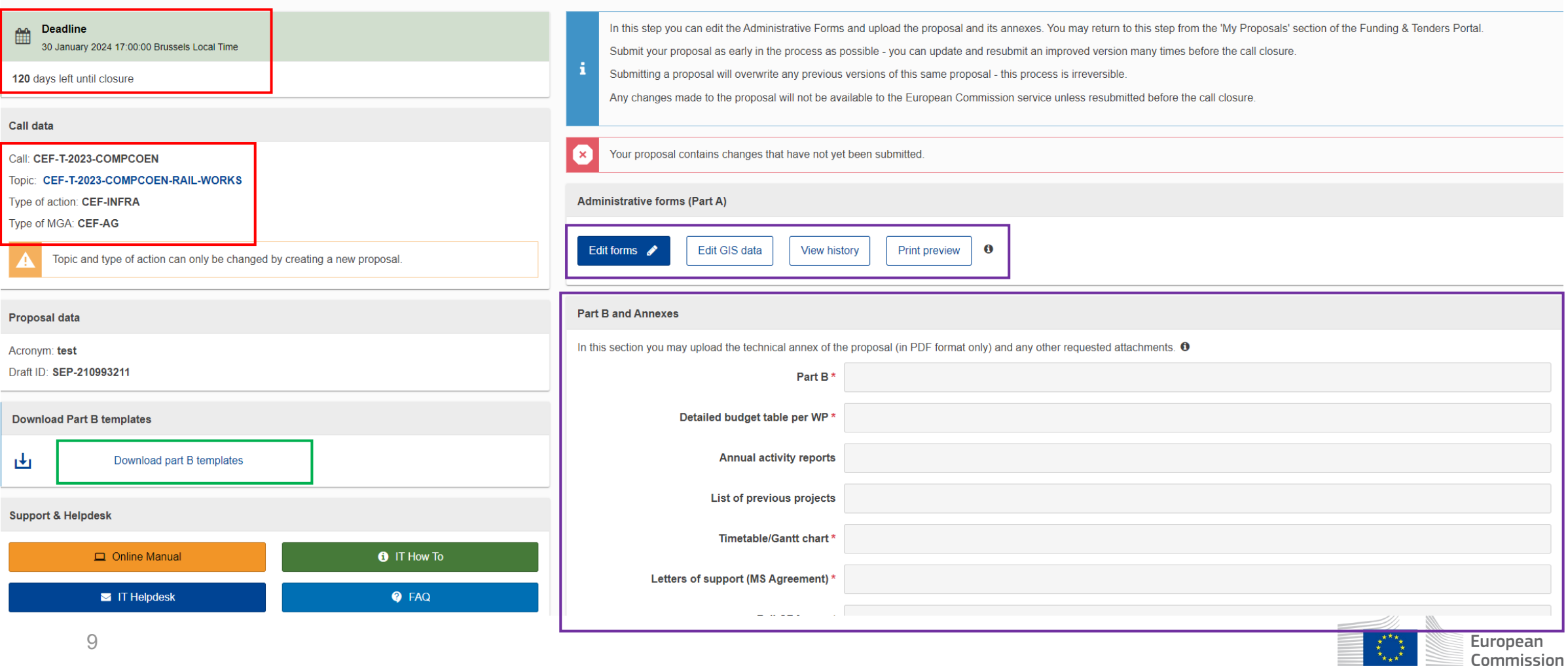

 $\mathbf{F}_{\star\star\star}$ 

## **Application Form Part A – Tips**

- **Acronym:** 1-2 key words (20 characters)
- **Title:** draft a concise title, NOT ALL CAPS, in English (200 characters)
- **Abstract/short description:**
	- Start the abstract with a 3-5 sentence summary of the project highlighting what is being implemented and the expected benefit
	- Be factual and avoid technical language
	- Quantify the results of the project whenever possible: reduced travel time, improved safety, etc

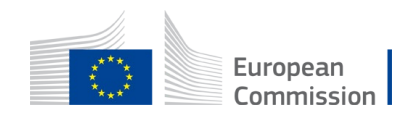

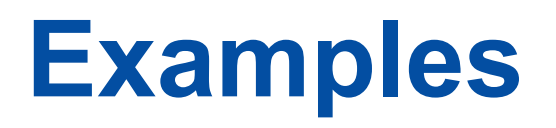

### **Acronym:** UCBI ROMD

**Title:** Ungheni Cross Border Infrastructure RO-MD

### **Abstract intro:**

The project concerns works for the upgrade of the cross-border area between Romania and the Republic of Moldova at Ungheni, by construction/modernization of the road, construction of Border Cross Point (BCP) and purchase of equipment for the border crossing services.

The main benefit of the project will be the increased capacity and safety of traffic between the European Union and Ukraine as part of the Solidarity Lanes initiative. European

# **GIS Encoding**

• User Guide:

[https://webgate.ec.europa.eu/tentec/grant/gis/es](https://webgate.ec.europa.eu/tentec/grant/gis/esub/manual/CEF2_GIS_Data_Submission_User_Guide_TRAN.pdf) ub/manual/CEF2\_GIS\_Data\_Submission\_User Guide TRAN.pdf

- You may visualize the TEN-T corridors on the map by selecting the overlay
- Use the study polygon for a study areas, where the works will be implemented

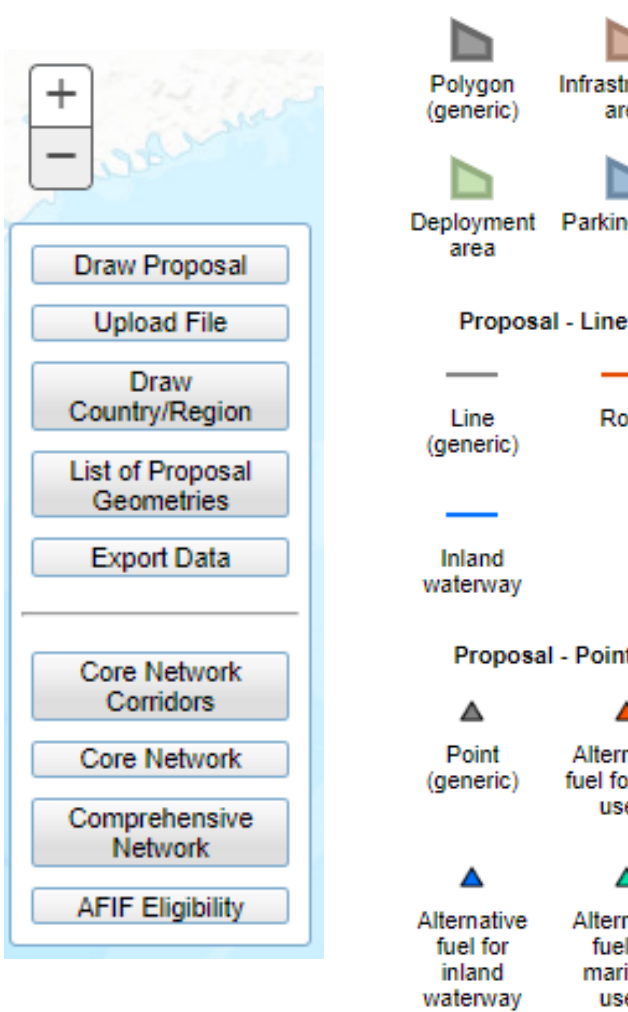

Proposal - Polygon representation

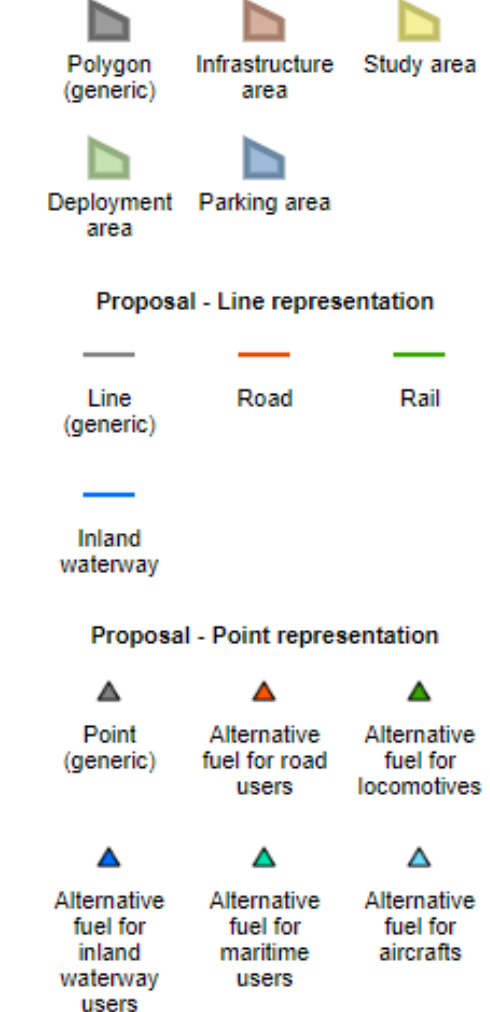

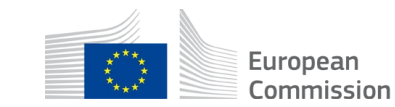

### **Budget requirements for proposals**

**Budget** in Part A:

You register the data in the submission system

&

#### **Detailed budget table per work package:**

You register the data in the Excel file and upload it for all applications, **or**

### **Calculator for unit contributions** :

You register the data in the Excel file and upload it for ERTMS applications

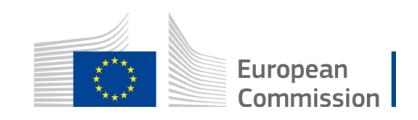

### **Detailed budget table per Work Package – Reminder for all actual costs proposals**

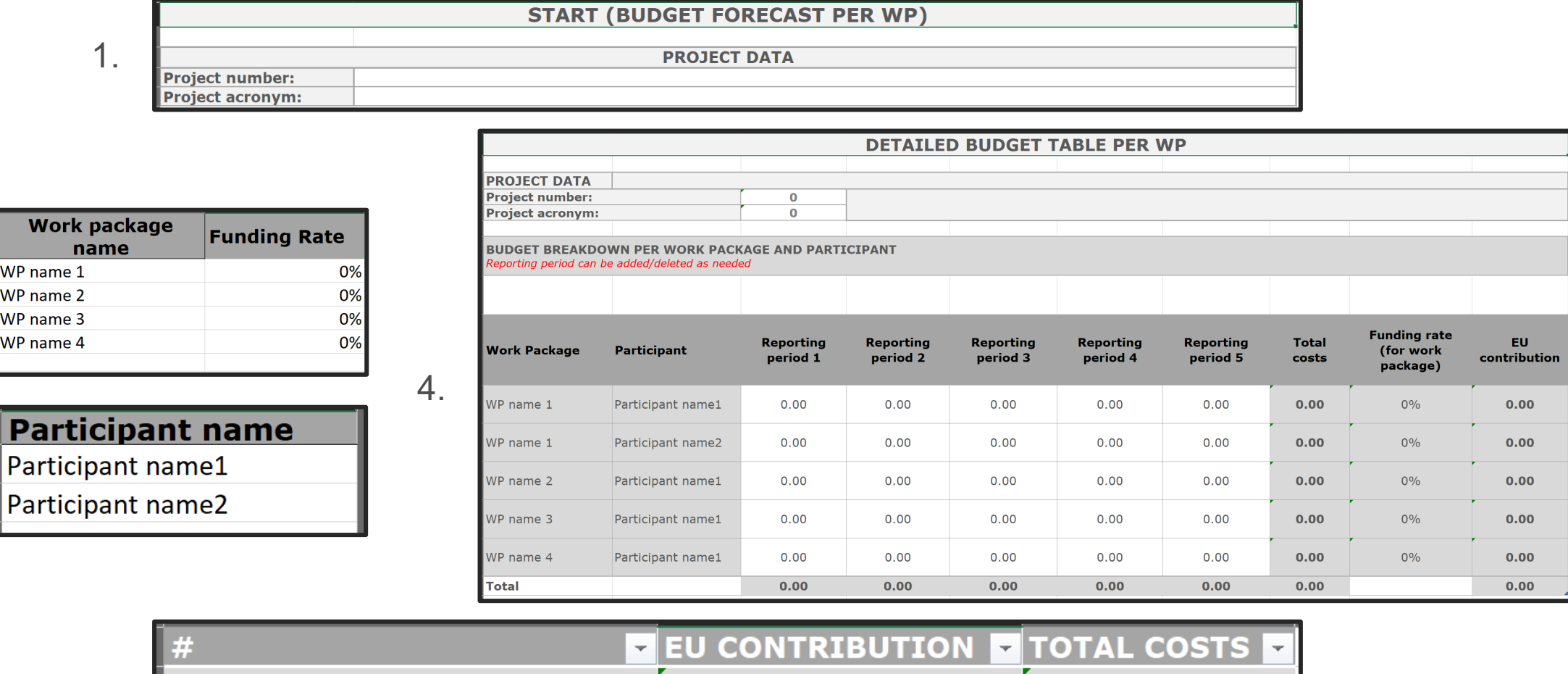

▼

 $\mathbf{0}$ 

 $\Omega$ 

0

0

5.CODE VALUE FROM EGRANTS DIFFERENCE

2.

WP<sub>n</sub>

Pa

3.

European Commission

## **Step 1:**  Case 1: Budget for works/mixed topics

### **Select the project funding rate** in COREGEN & COMPGEN **:**

- **30** % funding rate for all works, (studies: see slide n°19) and mixed proposals - except for:
- **50%** for works addressing a cross-border link
- **85%** for works addressing a major cross-border railway links between member states eligible for funding from the Cohesion Fund

### **No choice in the project funding rate** for works supporting **inland ports and waterways:**

• **50%** project funding rate – automatically displayed.

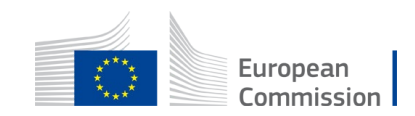

## **Case 1**: Budget for **works/mixed topics**

**Step 2**: Register your amounts based on the cost categories:

A. personnel, B. subcontracting, C. purchase

If applicable:

(D2) studies (also for all studies proposals – see slide  $n^{\circ}19$ ) – allowing 50% funding rate for all studies components,

(D3) synergetic element works only – allowing to ensure that the cap of 20% of the total eligible costs is applied,

Furonear

(D4) works in outermost regions – allowing 70% funding rate for works only

(D5) land purchases – allowed only under COEN calls

**Do not register financial support to third parties (D1) or indirect costs (E)** 

### **Case 1**: Budget in the submission system for **works/mixed topics**

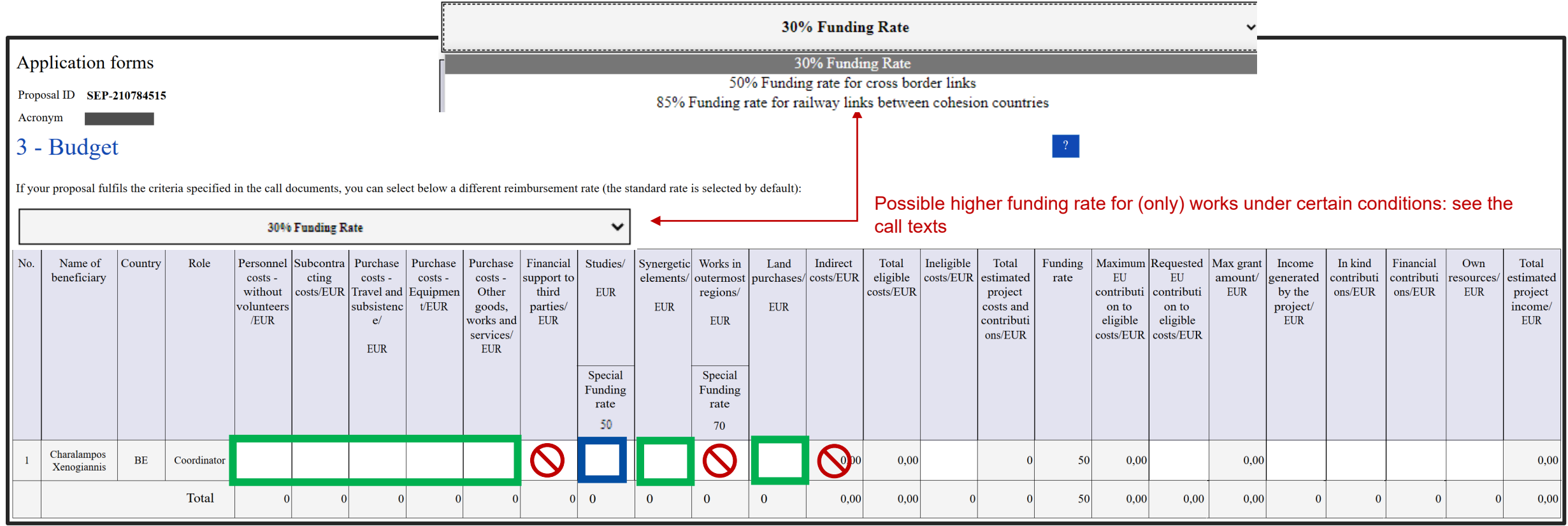

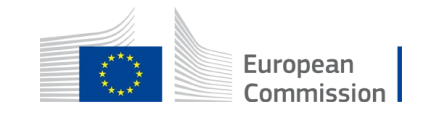

### **Case 2**: Budget in the submission system for **works in outermost regions** under works/mixed topics

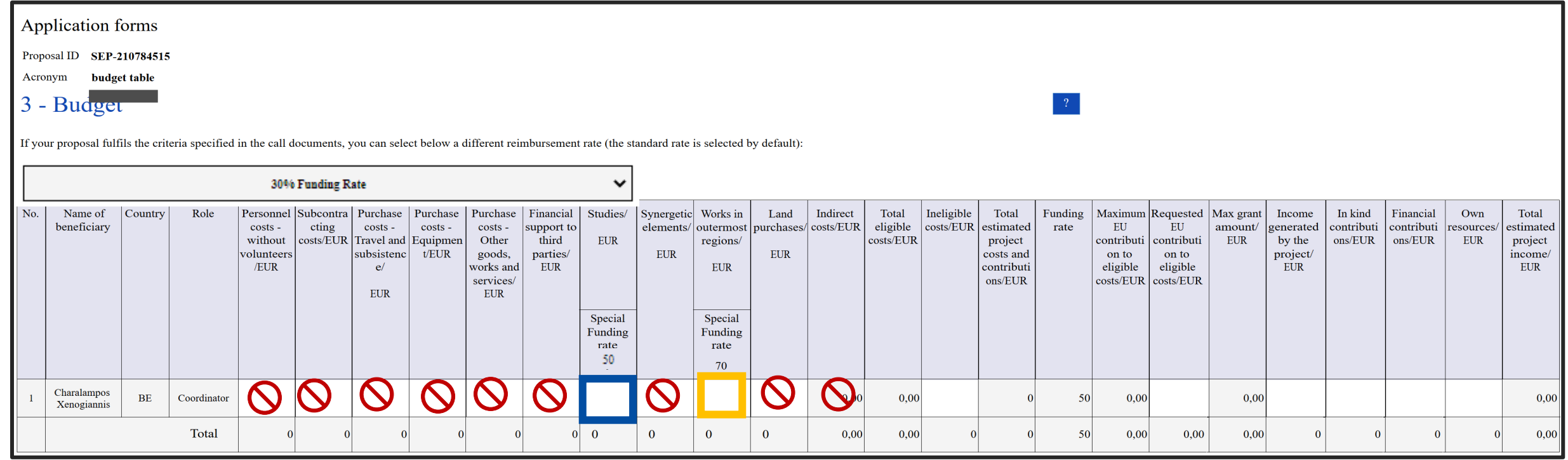

For outermost regions, all costs should be allocated in the corresponding columns of Studies and Works to benefit from the higher co-financing rates of 50 and 70%, respectively.

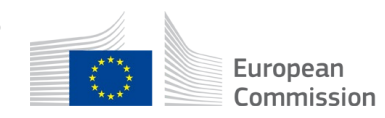

### **Case 3:** Budget in the submission system **for studies only proposals** (except NewTech) under works/mixed topics

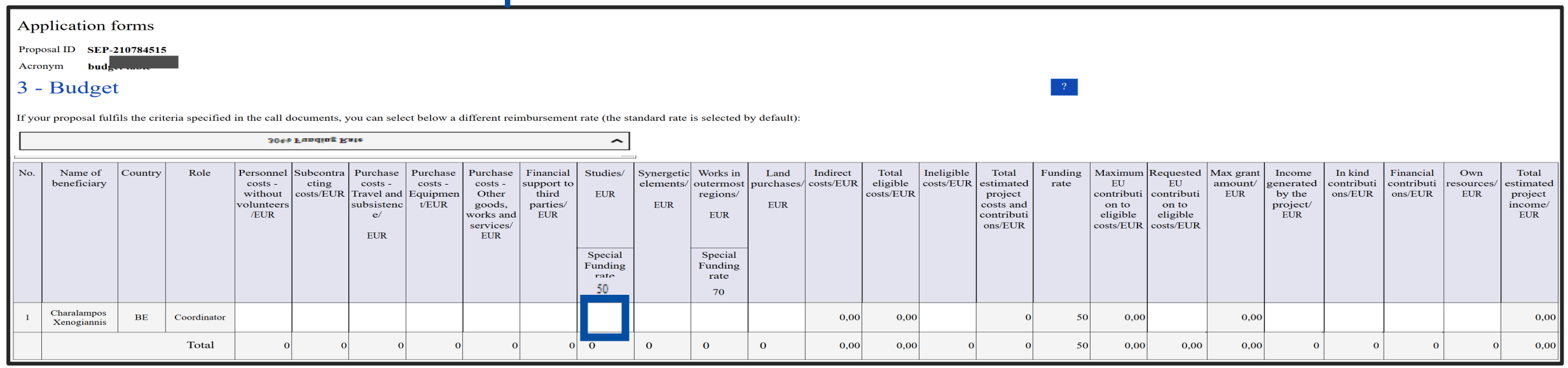

- Please record the costs of **full study proposals** (except NewTech topic) and **study tasks/work packages in mixed proposals in** the column "Studies/"only.
- This cost category D2 'Studies' activates **the funding rate of 50%**  regardless of the project funding rate of 30% or 50% available in the submission system.
- Please keep in your accounts the further split per cost categories of personnel, subcontracting and purchases within the D2 'Studies' – for latter financial reporting during project implementation. European

Commission

### **Case 4**: Budget in the submission system for **New technologies and innovation topic**

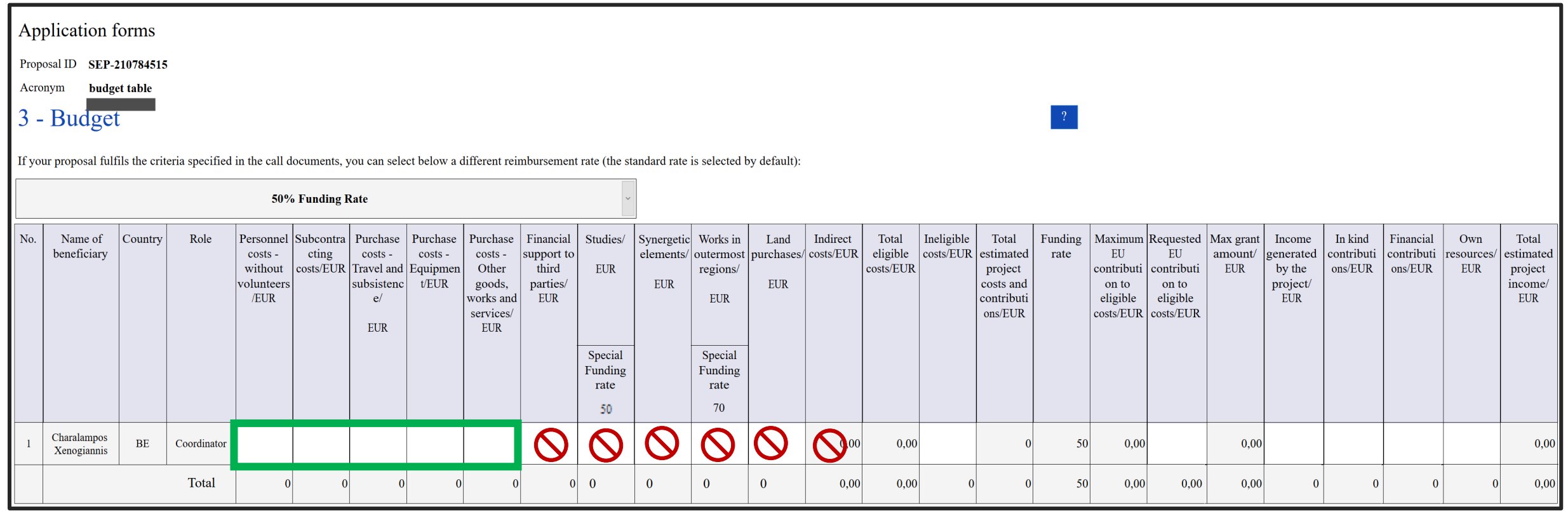

- For this study topic, the project funding rate is set to 50% in the submission system.
- Please register the costs in the applicable cost categories: A. personnel, B. subcontracting and C. purchase

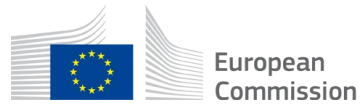

### Case 5: SESAR Digital Sky Demonstrators

- The project funding rate is set to 50% in the submission system even if the call specifies the following options for PBN projects:
	- Optimise TMS airspace (30%)
	- If coupled with decommissioning of ground infrastructure or synchronization with aircraft equipage (40%)
- Please calculate the amount corresponding to 30% or 40% and request a lower EU contribution in the submission system.

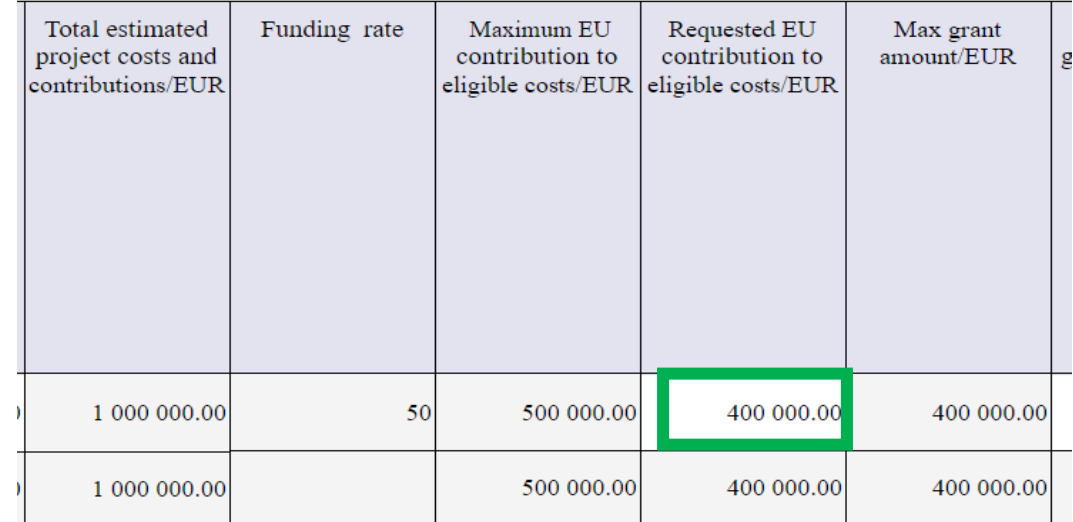

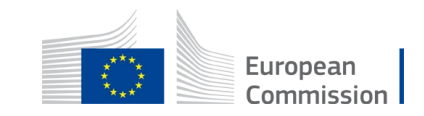

## **Case 6**: Budget for **ERTMS unit contributions**

**1 ERTMS COEN CALL INPUT** 

2 ERTMS COEN CALL OUTPUT

4.

3 - ERTMS GEN CALL INPUT

1. Choose the GEN/COEN call input sheet, in the Excel file 'Calculator for ERTMS'

1.

- 2. Introduce participants of the project
- 3. Record the estimated number of onboard / trackside ERTMS units per participant
- 4. In the output sheet: see the maximum grant amount per participant
- 5. Encode the total maximum grant amount in the budget of the submission system
- 6. Upload the Excel file 'Calculator' in the submission system

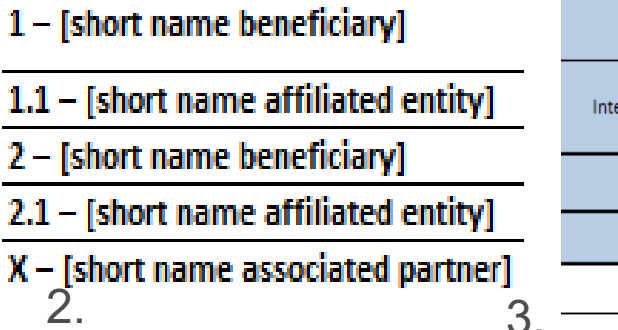

**Max** 

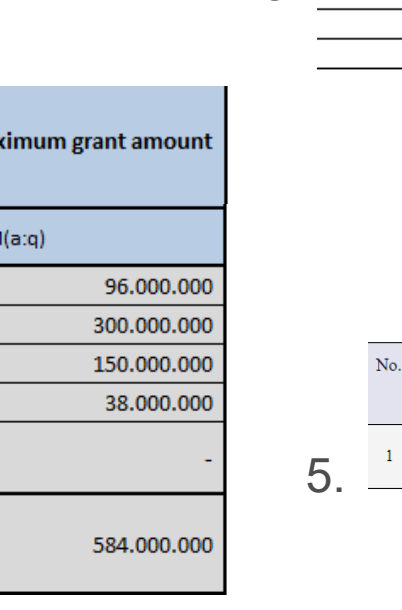

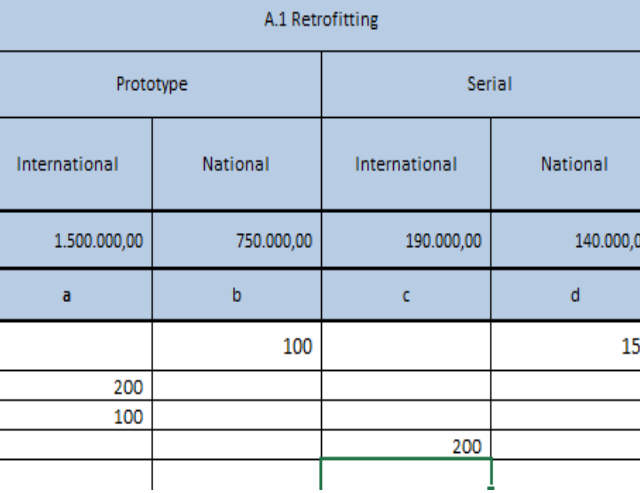

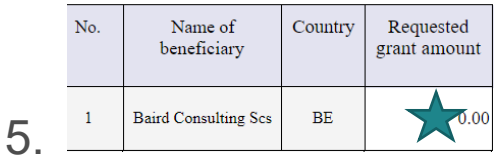

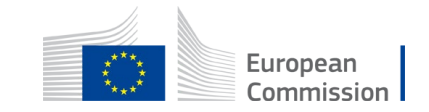

# **Budget requirements for proposals**

#### **Consequences for budget planning and structure**

- For studies only proposals (except NewTech) under works/mixed topics, please keep in your accounts the further split per cost categories of personnel, subcontracting and purchases within the D2 'Studies' – for latter financial reporting during project implementation
- Total costs must match between the budget tables per cost category and per work package
- In case of divergences the information in the structured data (part A) will prevail for the valuation of your proposal.
- Plan and prepare your accounting: Any cost foreseen to be claimed for reimbursement in the future must be clearly attributable under both approaches
- Define work packages with a single funding rate to avoid complexity of financial reporting.
- Works for synergetic elements or land purchases must be defined as a separate work package

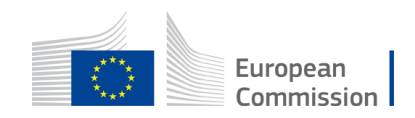

# **3. Frequently Asked Questions (FAQ)**

#### Rail: studies, works or mixed

CEF-T-2023-COMPCOEN-RAIL-WORKS

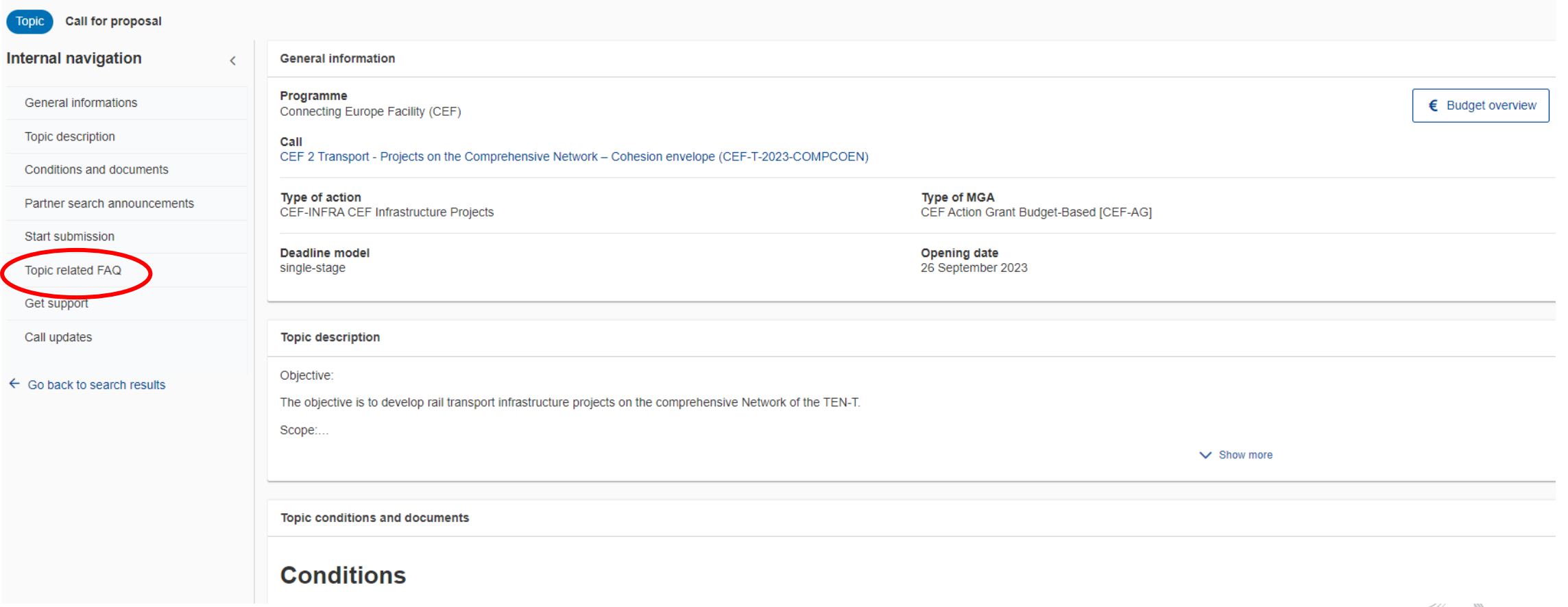

### **General CEF FAQs**

• General FAQ can be searched with the term 'CEF Transport' in the FAQs and exported into a dataset

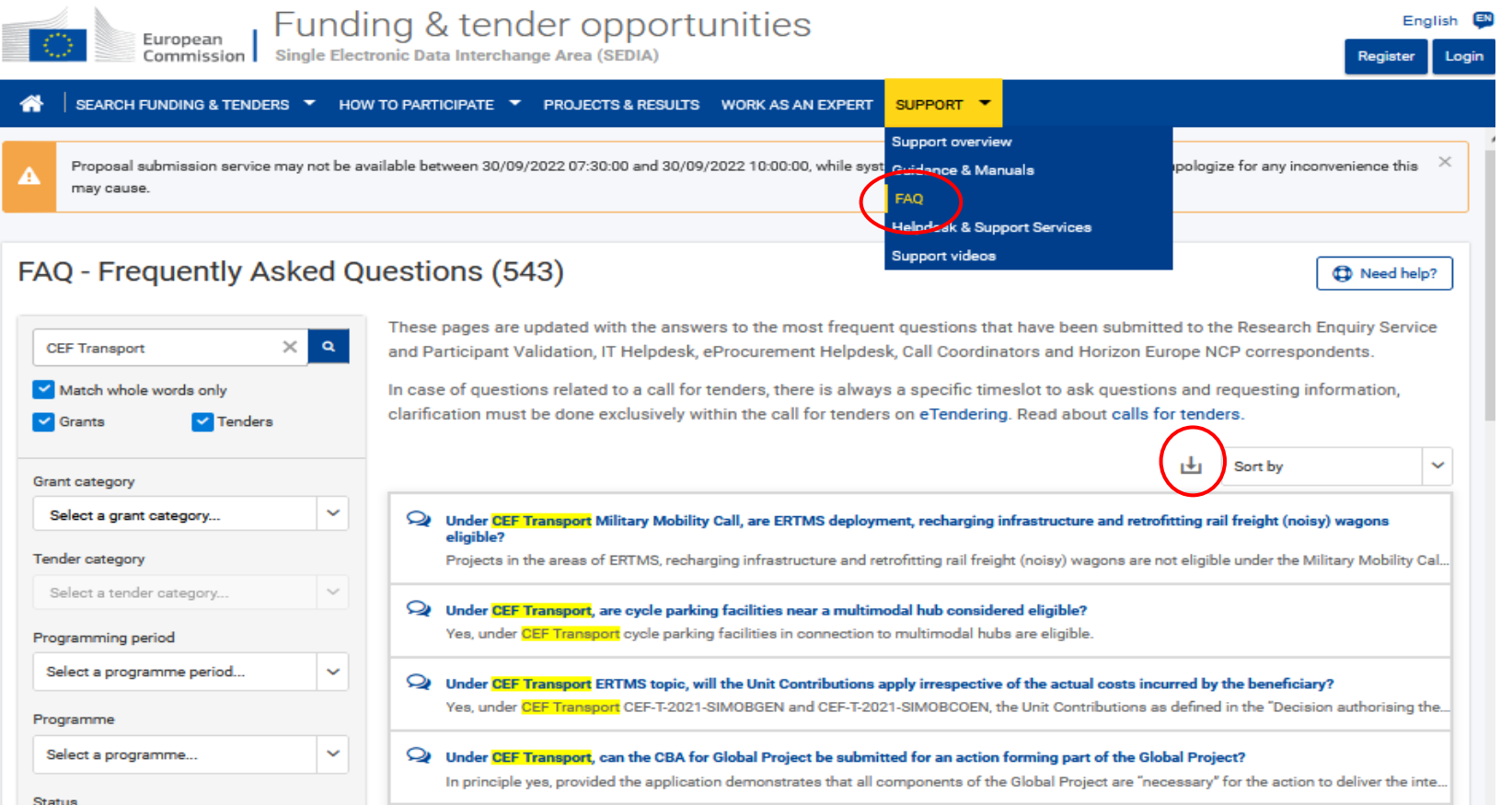

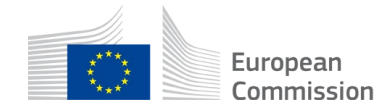

## **Need help?**

- Online [Manual:](https://webgate.ec.europa.eu/funding-tenders-opportunities/pages/viewpage.action?pageId=1867927) Step-by-step online guidance
- GIS User [Guide](https://webgate.ec.europa.eu/tentec/grant/gis/esub/manual/CEF2_GIS_Data_Submission_User_Guide_TRAN.pdf): Step-by-step GIS guidance
- [IT-How-to](https://webgate.ec.europa.eu/funding-tenders-opportunities/display/IT/Proposal+forms): IT guidance with screenshots
- IT [helpdesk:](https://ec.europa.eu/info/funding-tenders/opportunities/portal/screen/support/helpdesks/contact-form) Contact the IT helpdesk for questions such as forgotten passwords, access rights, technical aspects of submission of proposals, etc.
- **[FAQ](https://ec.europa.eu/info/funding-tenders/opportunities/portal/screen/support/faq;type=1;categories=p_submission_eval;tenders=;programme=null;keyword=IT_SEP;freeTextSearchKeyword=;matchWholeText=true;period=null;status=0;sortQuery=relevance;faqListKey=faqSearchTablePageState)** related to the 'submission of proposals' process
- Call related questions: [CINEA-CEF-TRANSPORT-CALLS@ec.europa.eu](mailto:cinea-cef-transport-calls@ec.europa.eu)
- IT Service desk: [EC-FUNDING-TENDER-SERVICE-DESK@ec.europa.eu](mailto:EC-FUNDING-TENDER-SERVICE-DESK@ec.europa.eu) 26European

# **Applicant's checklist (1/3)**

- Proposals must be submitted before the call deadline: **30 January 2024**, 17:00 CET.
- Complete your application in the electronic submission system in advance to avoid any lastminute IT issues. Please do not leave the submission for the last day.
- Proposals must be submitted **electronically via the Funding & Tender Opportunities Portal** only. Paper or e-mail submissions are NOT accepted. Please do not send any documents via e-mail – as these documents cannot be accepted for evaluation.
- Proposals must be complete and include **all documents and mandatory annexes**. Please check section 5 of the call document.

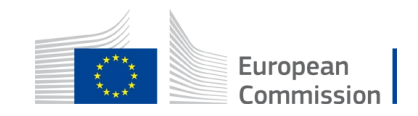

# **Applicant's checklist (2/3)**

- Make sure that you use the **application forms and templates provided on the Submission System**:
	- the use of those forms is **mandatory**
- **Before submitting the application**, make sure to:
	- encode all sections of application form part A directly in the electronic submission system
	- indicate the location of the action through the GIS data button as exact as possible
	- read, complete and upload application form part B (limited to maximum 120 pages any additional pages will be made invisible to the evaluators by the system)
	- attach all mandatory annexes

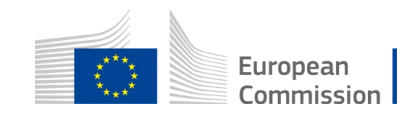

# **Applicant's checklist (3/3)**

- Please make sure your proposal fits in the scope of the topic specified in the call for proposals for which you are applying. You can also consult the FAQs – where more details may be given in relation to your topic.
- **Please proof read the application form and all annexes:**
	- Ask somebody else to read your application to ensure it is written in a clear and comprehensive manner.
	- Evaluators can only assess your proposal based on the information you provide in the application
- **Beneficiaries, affiliated entities and associated partners must receive a PIC number by registering in the Participant Register to submit the application.** The validation of that PIC will only happen in the event the proposal is succesful

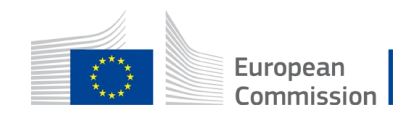

### **Reminder on the terminology**

**Project** used in the call document or application form is synonymous to the term 'action' used in the CEF Regulation, article 2 : Action means any activity which has been identified as financially and technically independent and has a set time-frame.

**Work Package** (WP) is a major subdivision of the project - equivalent to activity under CEF1:

- Example: Project Management or preparation of Detailed Design
- WPs can run in parallel and/or be sequential.

### **Task** is a subdivision of a Work Package:

• Example: Within WP "Project Management": coordination meetings, accounting, project monitoring.

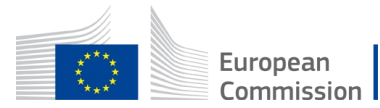